## **Configure Bold360 for Single Sign-On**

Configuring Bold360 for single sign-on (SSO) enables administrators to manage users of Citrix ADC. Users can securely log on to Bold360 by using the enterprise credentials.

## **Prerequisite**

Browser Requirements: Internet Explorer 11 and above

## **To configure Bold360 for SSO by using SAML:**

- 1. In a browser, type <https://www.bold360.com/> and press **Enter**.
- 2. In the home page, click **LOGIN** and select **Account**.

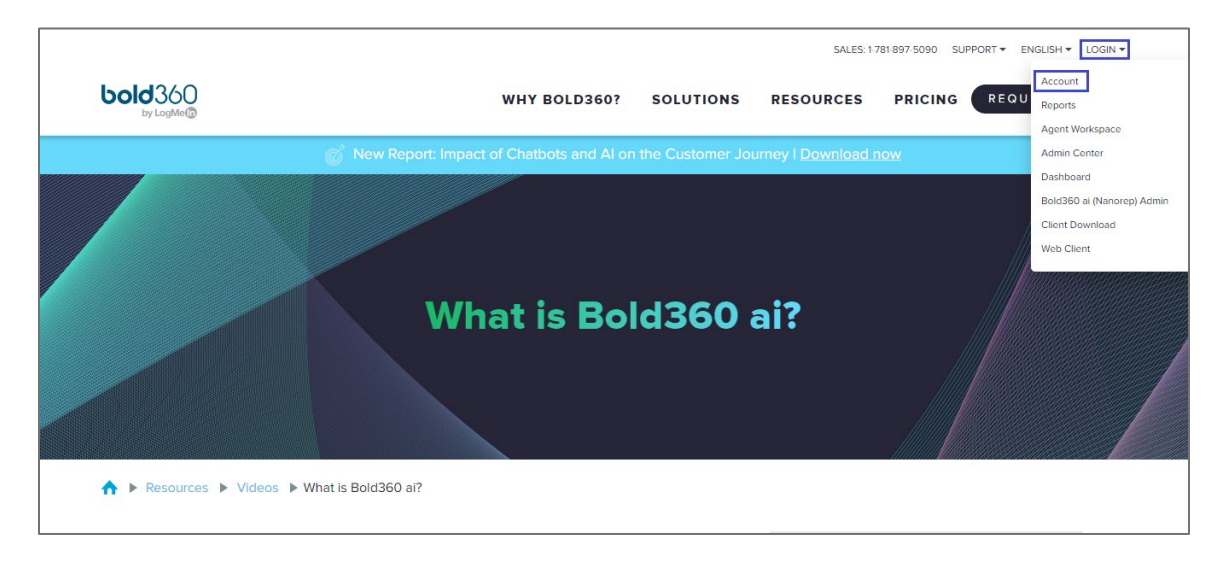

3. Type your Bold360 admin account credentials (**User Name** and **Password**) and click **Login**.

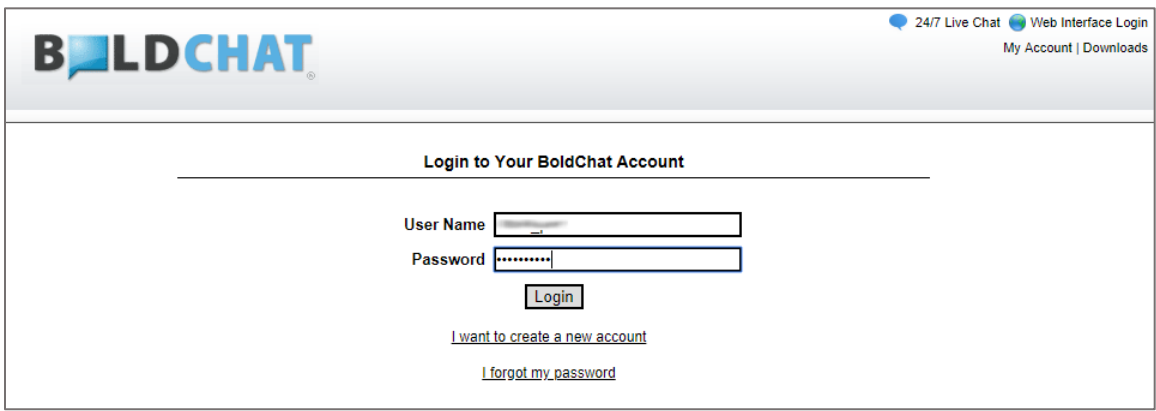

4. Click **Web Interface Login** in the top-right corner.

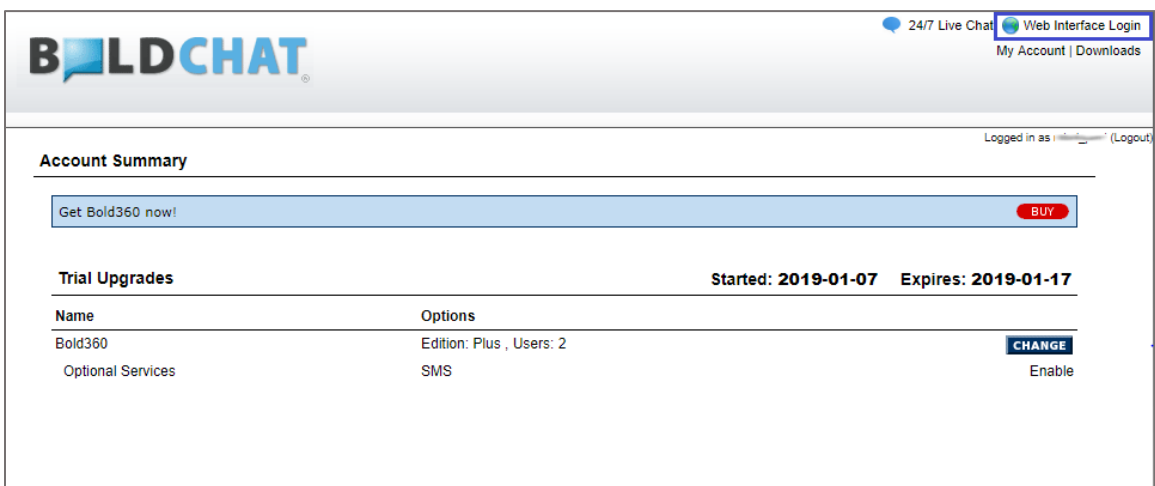

5. In the dashboard page, click **Setup** and select **Account Setup**.

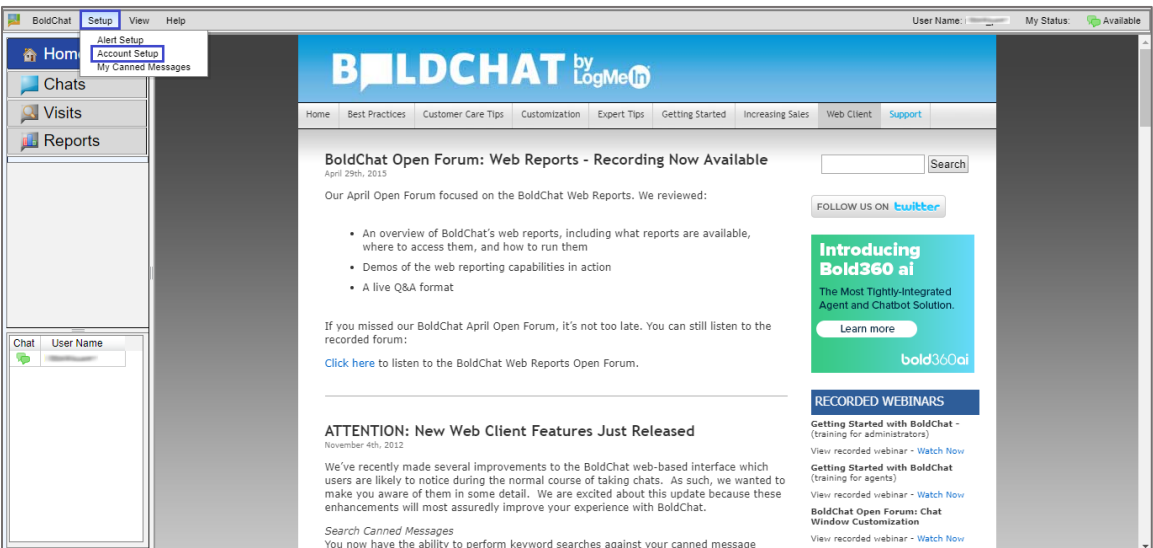

- 6. In the left pane, click **General Account Settings** > **Single Sign On**.
- 7. Select the **Enable Single Sign On** check box.
- 8. Enter the values for the following fields:

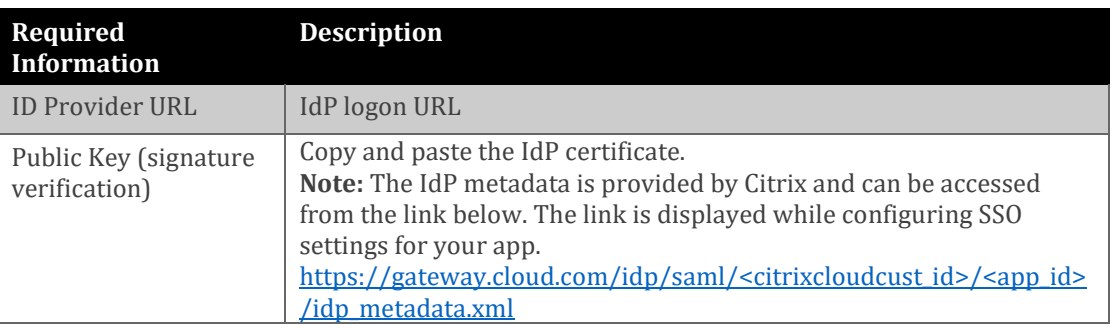

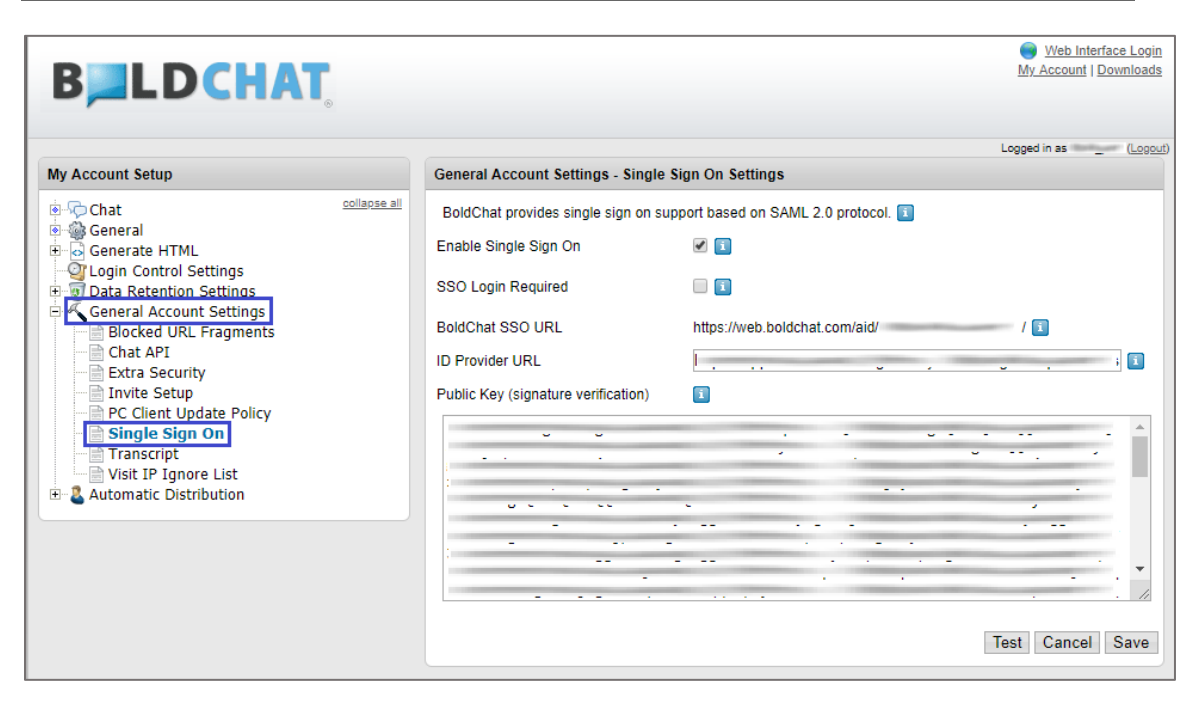

- 9. Click **Test** to validate the SSO connection.
- 10. Finally, click **Save**.